# **INSTRUCTIVO PARA HACER TU GESTIÓN DE INSCRIPCIÓN**

## **CONCURSO PODER JUDICIAL**

Este es un instructivo del uso del sistema: luego de su lectura completa, si aún tienen dudas respecto del proceso de inscripción la casilla[: ingresostsj@jusneuquen.gov.ar](mailto:ingresostsj@jusneuquen.gov.ar)

**TRES** cosas son fundamentales:

- En primer lugar deben tener **PACIENCIA** para leer el instructivo.
- **↓** Trabajen desde una PC con navegador Google Chrome, Explorer, Firefox etc. (de los comunes, que son gratuitos, y para asegurarse estar cómodos)
- **No se desesperen**, tienen 15 días corridos para inscribirse. El día y horario de inscripción no les da ningún orden, por lo que NO ES NECESARIO ponerse nervioso si al principio les cuesta, y NO ES NECESARIO agolparse en la web el 3 de marzo a las 8 de la mañana.

**Recomendamos** que lean el instructivo en forma completa **antes de comenzar a hacer la inscripción**. Luego pueden ir completando paso por paso para que no los sorprenda ninguna de las pantallas que van a aparecer.

**No se recomienda hacer las gestiones de inscripción y demás desde un celular, por varios motivos:**

- a) El sistema está preparado para que se use desde una PC. Por ello, les pedimos que hagan todo lo que no sea nada más que lectura desde un equipo de computación.
- b) Salvo que tengan **MUCHA capacidad tecnológica** y una MUY BUENA conexión a internet, se les puede abortar el proceso de inscripción.

Entonces: "Si no les anda" "si no les sube" " si no les baja" etc….., lo que les vamos a pedir, es que se pasen a una COMPUTADORA.

#### **COMENZAMOS LA REGISTRACIÓN EN EL SISTEMA:**

Lo primero que van a ver, es la siguiente pantalla:

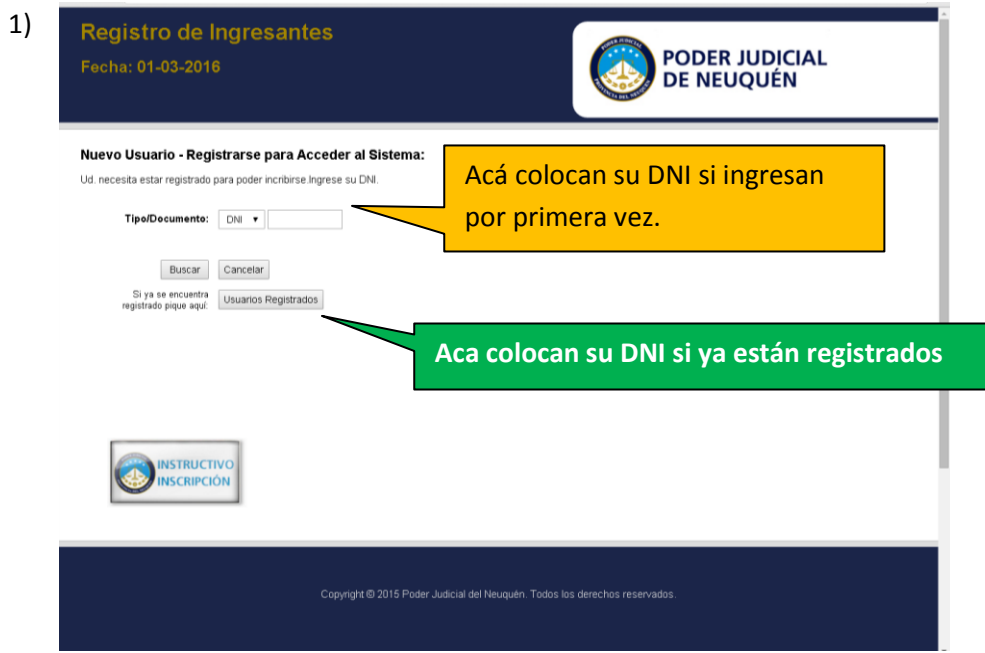

Fijense que tiene la opción de **registrarse** o de **ingresar** si ya estas registrado.

**2)** El primer dato que ponen para registrarse, es su DNI. (antes de poner "BUSCAR" miren bien que este correctamente escrito. (Va sin puntos ni espacios) Ademas verifiquen que no quede ningún numero al revés.

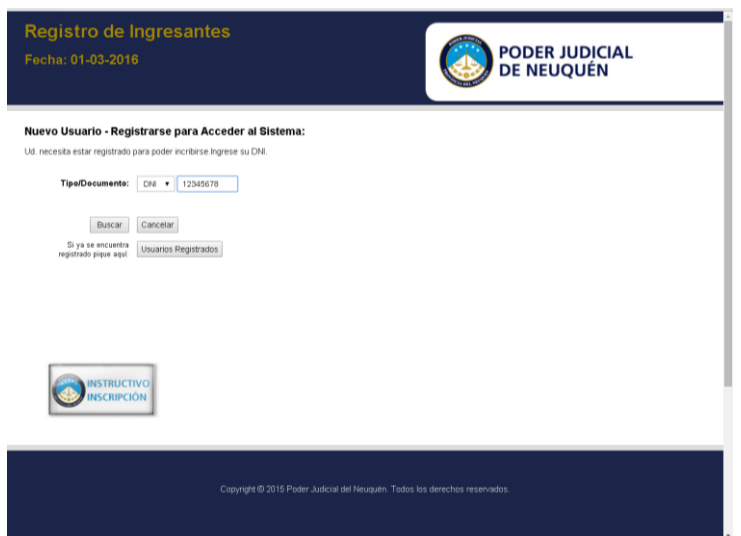

3) Luego que aprietan el botón BUSCAR, les va a aparecer esta pantalla, que les dice que "PUEDE INICIAR LA GESTION DE REGISTRO".

En este momento, ustedes van a ver varias "solapas" en las que van a cargar sus datos.

Fíjense que tienen "DATOS PERSONALES", "DOMICILIO" , "DATOS DE CONTACTO", "DATOS COMPLEMENTARIOS" y hay dos solapas mas. Una de ellas para "Subir documentación" y la otra, para acceder al "Módulo de nivelación"

Aca tengan en cuenta, que lo **MAS importante**, es completar las solapas con los datos, y "guardar" esos registros.

La etapa de subir la documentación la hacen después.

Al Módulo, van a acceder a partir del lunes 14 de marzo. **Antes no va a estar disponible**.

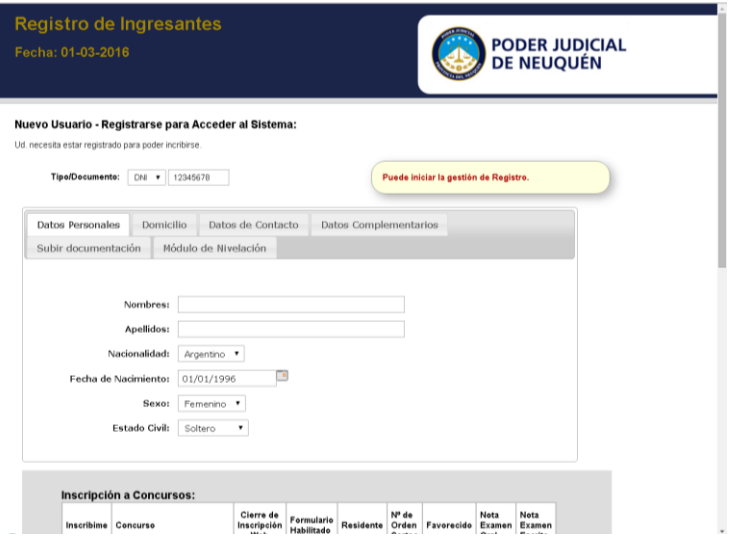

4) En la primer solapa, completan los datos que le pide.

En esta parte, van a cargar la fecha de nacimiento. Recuerden que tienen que tener 18 años cumplidos al 17 de Marzo de 2016.- Si no tienen esa edad **como mínimo** no pueden participar.

No hay edad máxima.

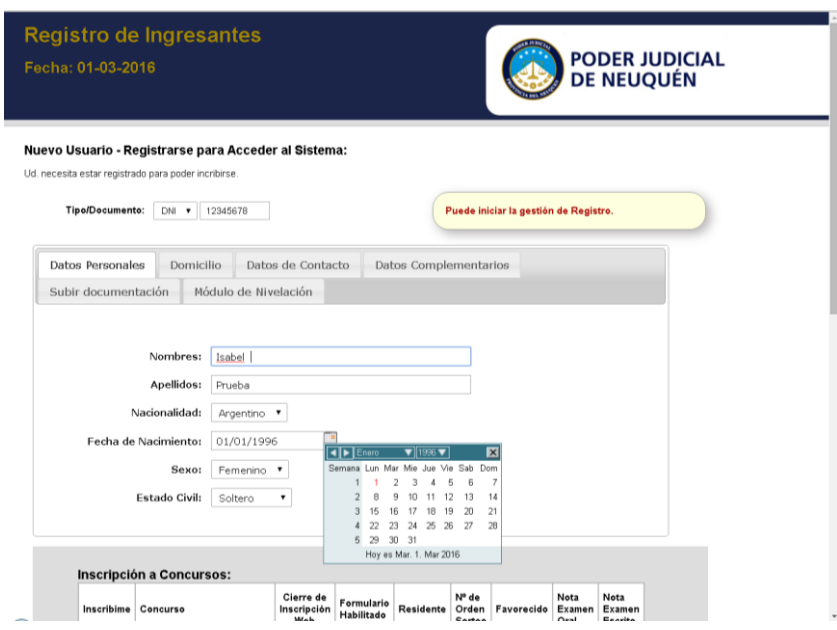

5) En la Solapa del domicilio, ponen el domicilio real. Es decir el domicilio en el que verdaderamente viven.

(tema: residente o no residente, miren bien la diferencia en el documento preguntas frecuentes y si les queda alguna duda, consultan a la casilla. Recuerden que TODOS pueden participar aunque no vivan en Neuquén. )

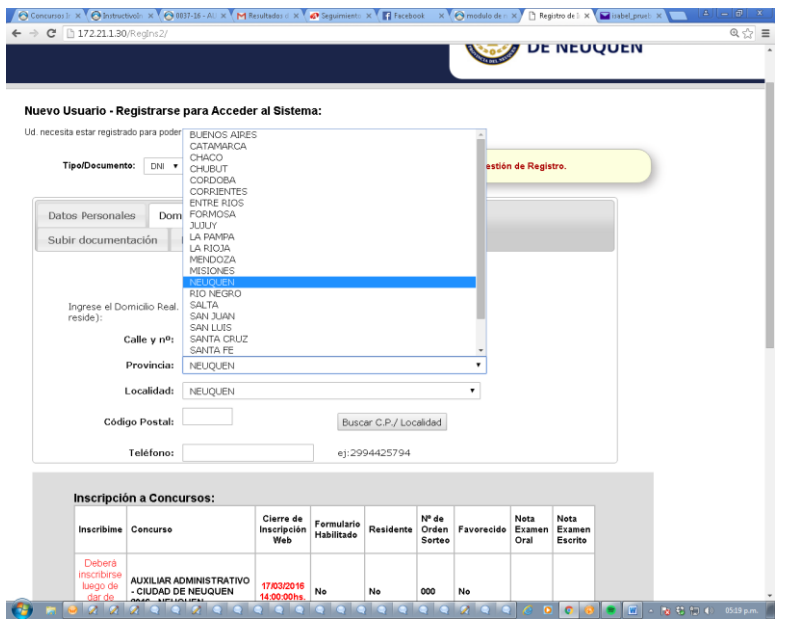

6) En la pantalla de los datos de contacto, pongan su teléfono celular. Si no tienen celular, coloquen un fijo. Si no tienen ninguno de los dos, por favor pongan el teléfono de alguien a quien podamos llamar para ubicarlos por cualquier eventualidad.

**MUY IMPORTANTE**: pongan su casilla de correo electrónico correctamente. Verifiquen que este bien escrita, por que VAN A NECESITAR que este bien escrita, dado que si no, no les va a llegar el mail de confirmación.

Si no confirman la inscripción desde el mail, NO QUEDAN INSCRIPTOS.

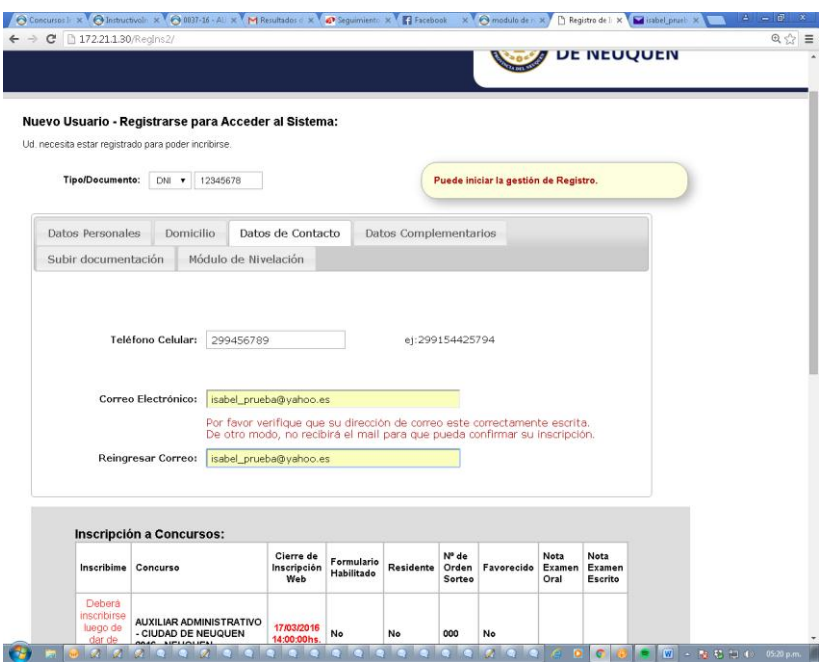

7) Por último, completen los datos complementarios.

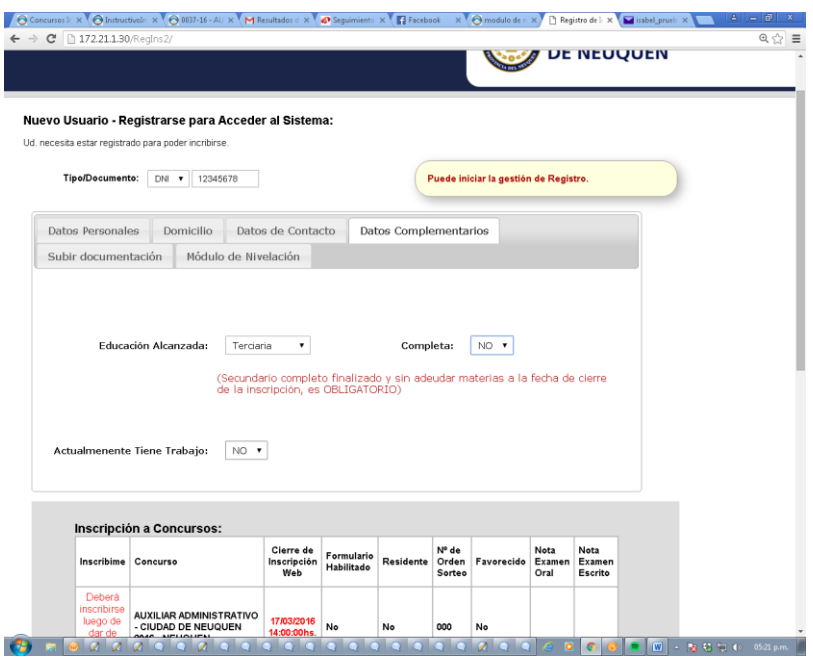

Cuando finalizaron de incorporar todo, pueden recorrer las distintas solapas y controlar que todo este correctamente cargado.

8) Fíjense que abajo, tiene un código que tienen que cargar, y luego de cargarlo, apretar el botón "GUARDAR TODO"

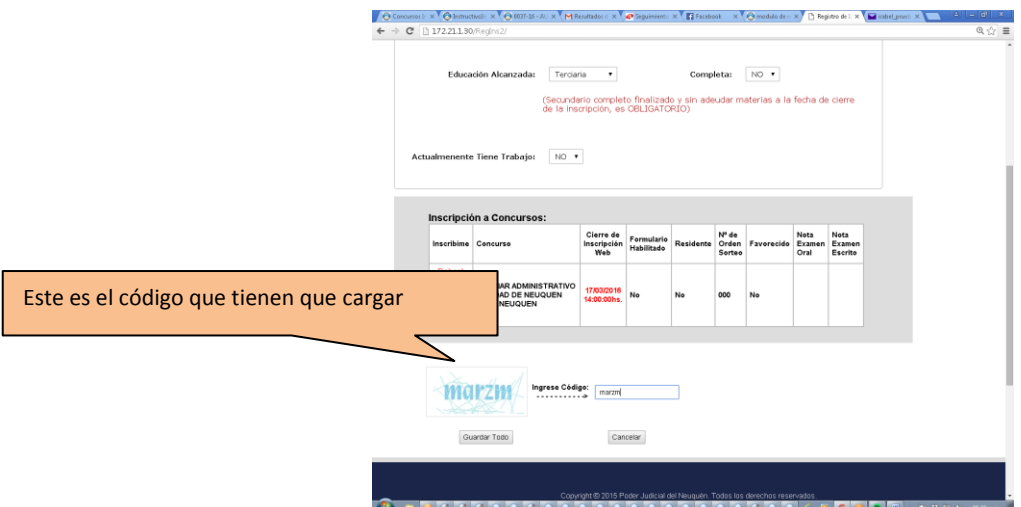

9) Les va a aparecer el cartelito, que dice que los datos se cargaron correctamente, y que tienen que confirmar la inscripción desde el mail.

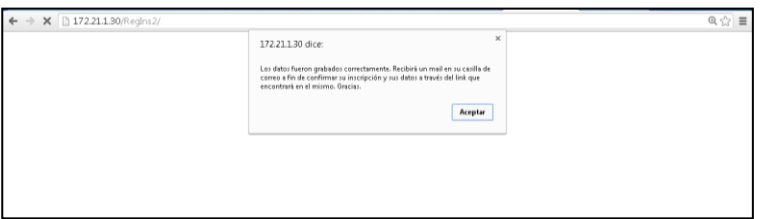

10) Van a su casilla de correo – la que cargaron en el Registro, y van a encontrar un mail , cuyo remitente es "Registro de ingresantes"

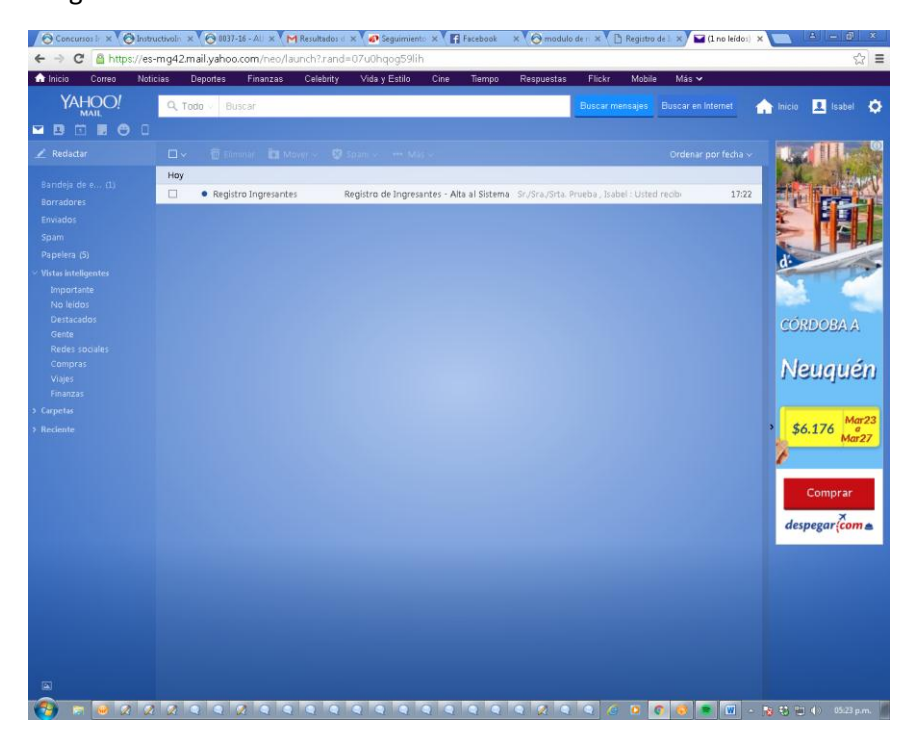

11) en el mail, ustedes tienen DOS elementos importantes.

a) un link –marcado con la flecha roja en la imagen - que dice "Activar mi cuenta".

**TIENEN QUE HACER CLICK** en ese link para quedar inscriptos.

**ATENCIÓN**: SI NO HACEN CLICK EN ESE LINK no quedan registrados en el Sistema de Gestión de Inscripción, dado que es necesario activar la cuenta

**MUY IMPORTANTE:** El sistema les da 12 horas desde que iniciaron la registración para que activen la cuenta.

Si no la activan durante ese período, el registro se elimina y deberían volver a iniciar el procedimiento de Gestión de inscripción nuevamente, como si no lo hubieran iniciado nunca.

b) la LLAVE o CLAVE. (marcado con la flecha verde en la imagen)

Esa **llave o clave**, es la que les va a permitir volver a ingresar al sistema, para seleccionar el concurso, cargar las imágenes y acceder al modulo de capacitación. No pierdan esa llave. Reenviense el mail, anótenlo en algún lado, o como sea, conservenlo.

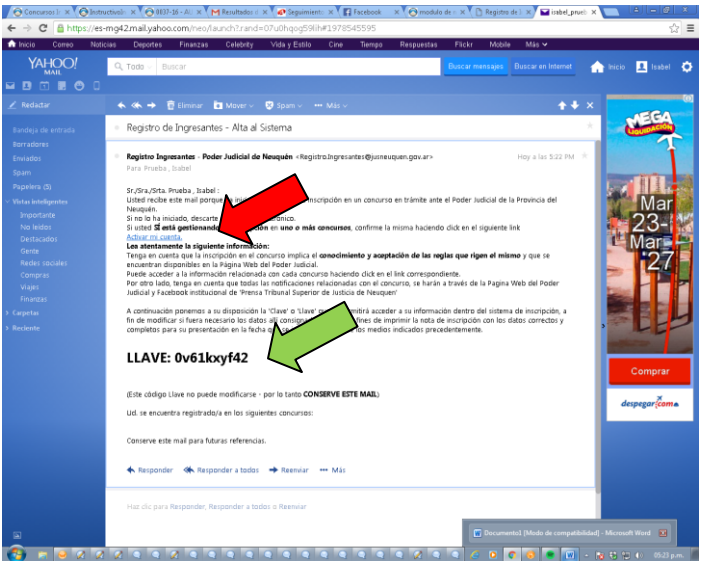

12) Cuando hagan click en el link "Activar mi cuenta" les va a mostrar esa advertencia, **la tienen que aceptar** para finalizar el proceso de activación en el Registro de Ingresantes.

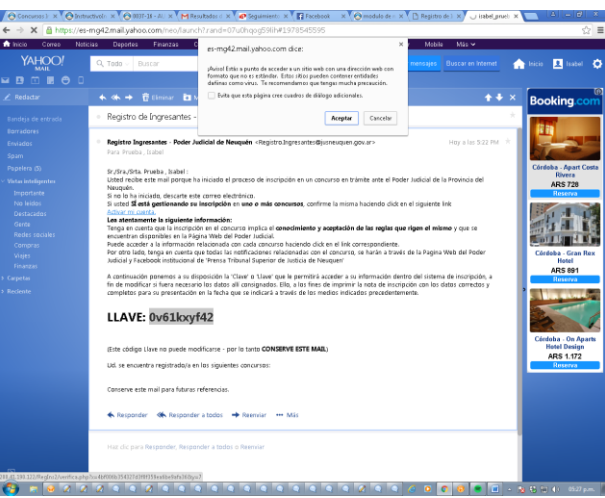

13) Una vez que le ponen "Aceptar" a la opción que les dio el sistema, les va a informar que la cuenta se validó con éxito.

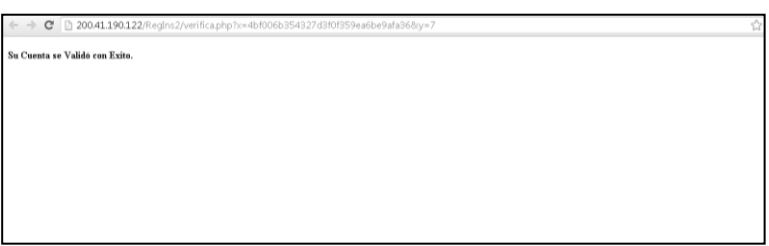

14) ya están en condiciones de volver a ingresar al sistema: A partir de ahora y cada vez que tengan que hacer algo, ingresan como **USUARIOS REGISTRADOS**

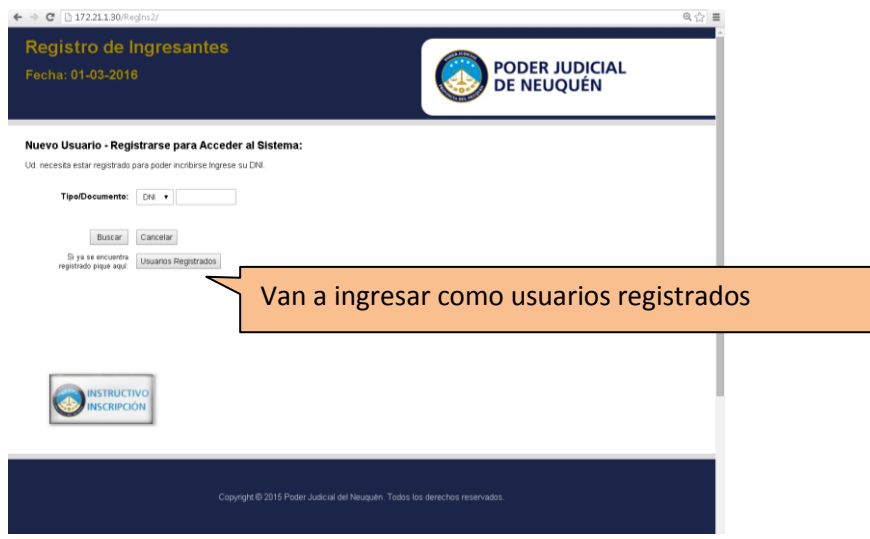

15) Colocan su DNI y la llave

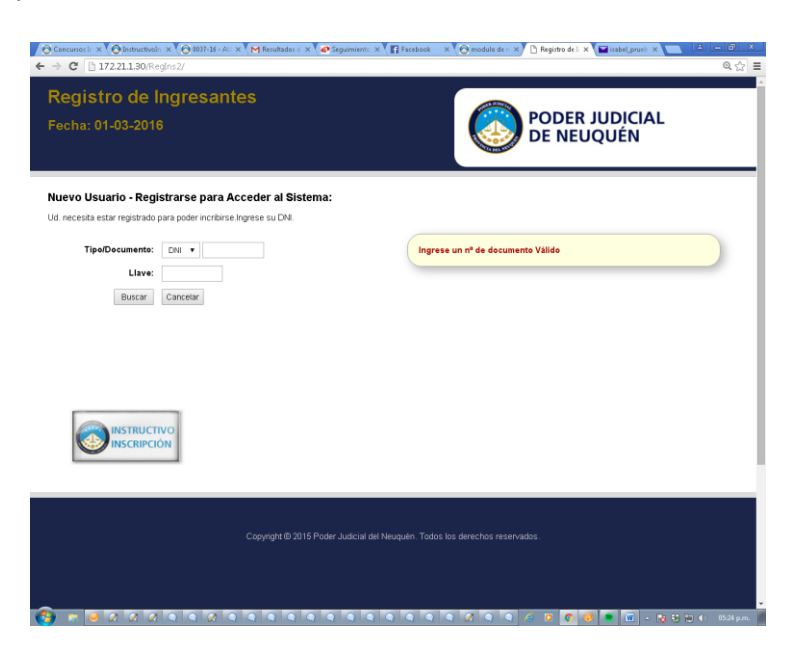

16) la Llave que les pide en la pantalla anterior, es la que les llegó en el mail:

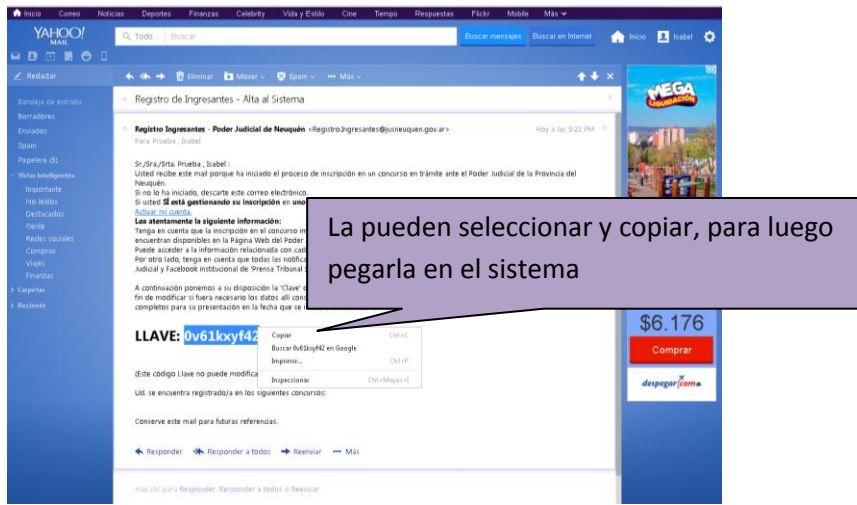

17) Una vez que colocan el DNI y la Llave, ya están dentro del sistema en el que se registraron. Este es el momento de "tildar" o "seleccionar" el concurso en el que quieren participar para quedar **INSCRIPTOS** en el concurso. En este caso es el único que hay y es para Neuquén Capital.

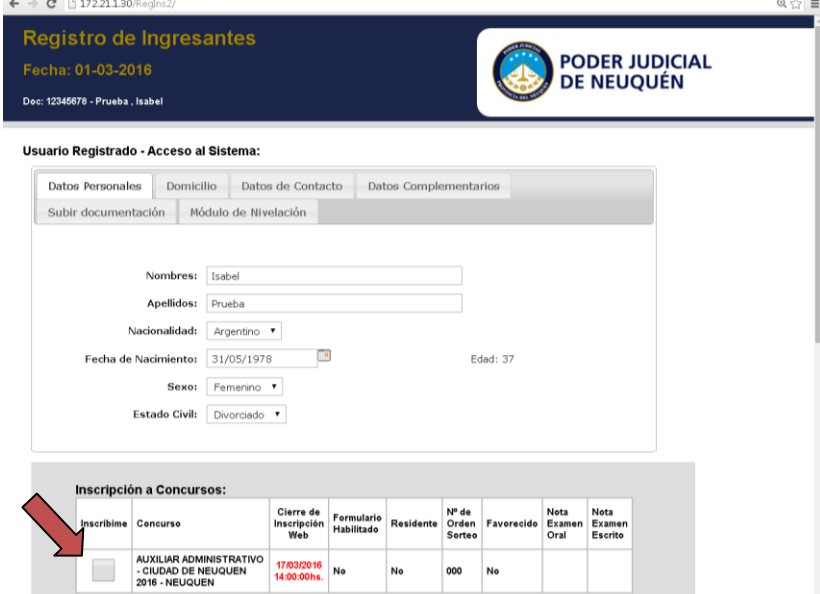

18) Ademas de seleccionar el concurso, pueden subir las imágenes que les pedimos

Acá lo que tienen que tener en cuenta POR FAVOR, es que cada vez que ingresen y modifiquen algo, **TIENEN QUE GUARDAR** los cambios.

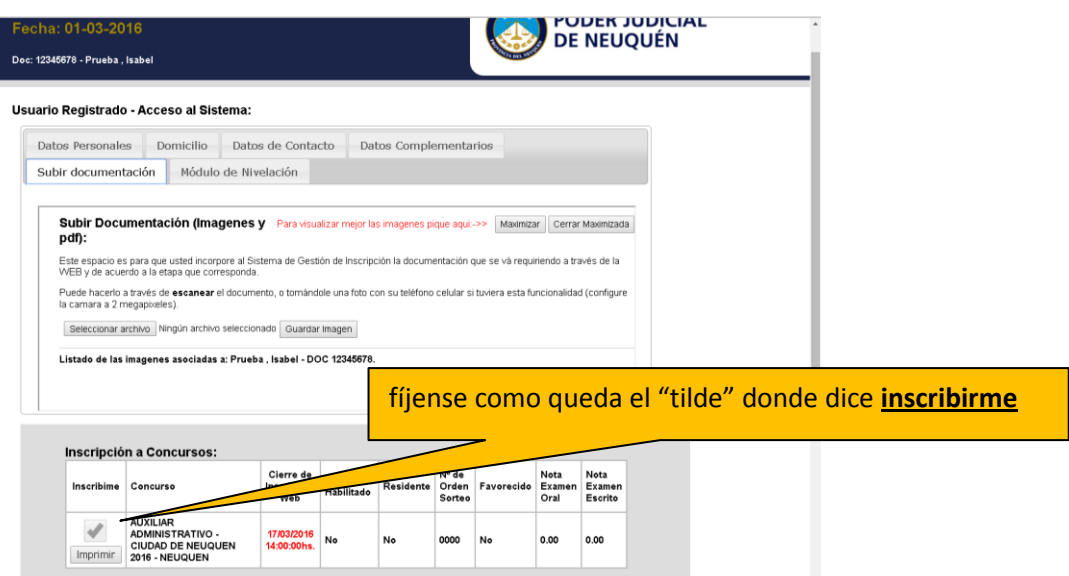

19) Este es el mensaje que les aparece si guardaron correctamente las modificaciones.

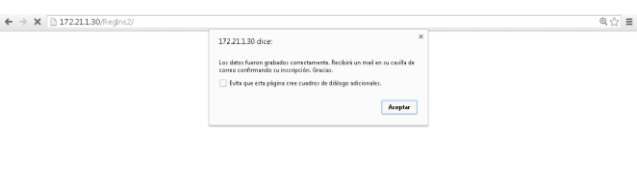

20) Es importante que guarden la LLAVE, por que van a tener que ingresar al sistema para acceder al módulo de nivelación a partir del 14 de marzo y luego al aula virtual

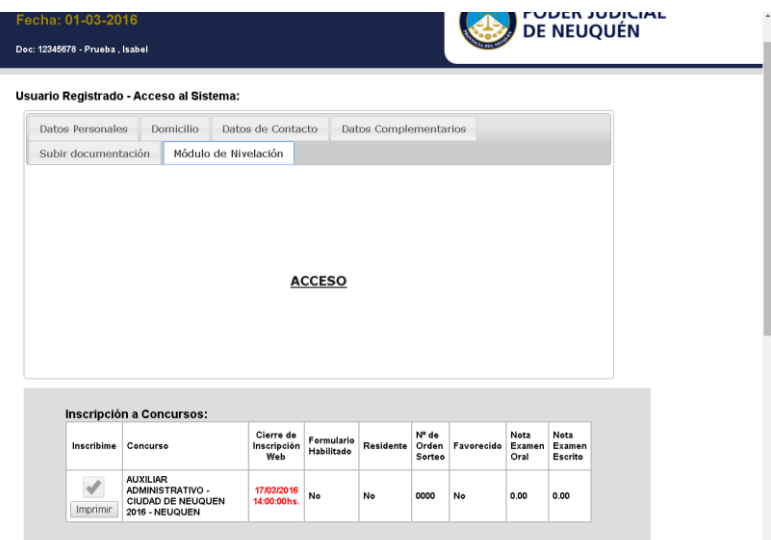

#### 21) PARA SUBIR LAS IMÁGENES:

Acá, antes de comenzar, les sugerimos que armen una carpeta dentro de su explorador, en el que guarden las imágenes que van a necesitar para cargar en el sistema:

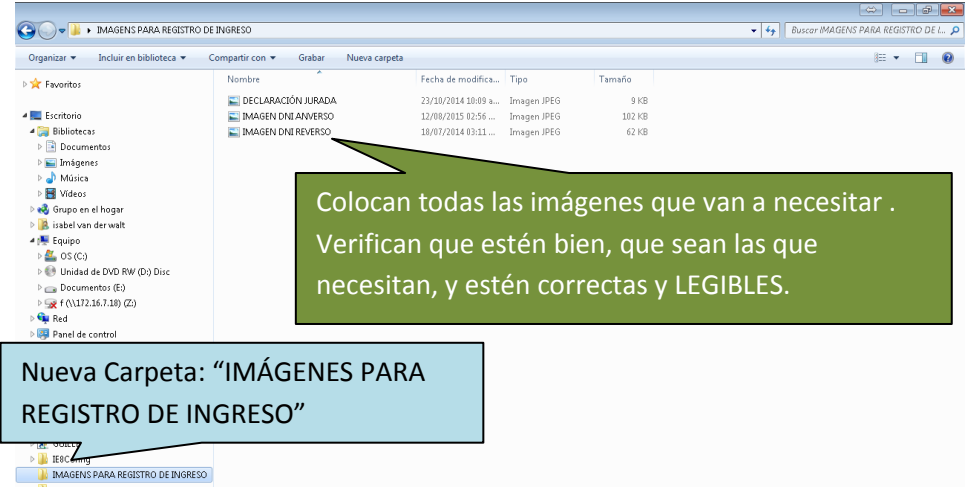

Ingresan al sistema con la llave, y van a la solapa de "subir documentación"

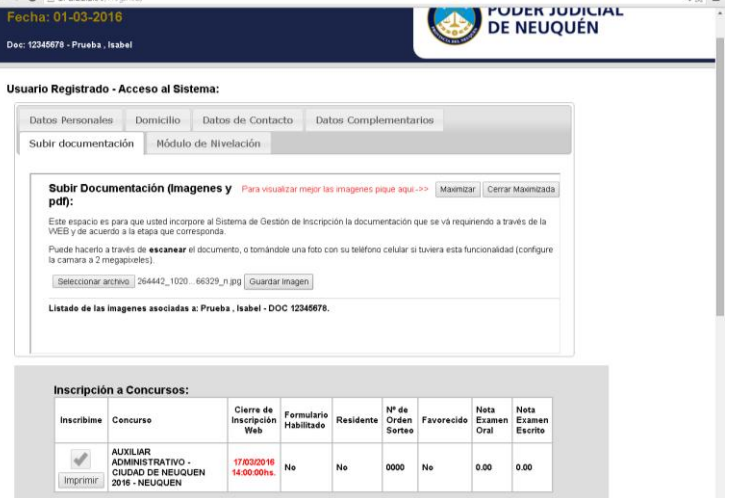

22) les da la opción de "maximizar la pantalla" para que puedan trabajar mas cómodos:

Pueden maximizar o cerrar esa maximización, según les quede mejor a ustedes. A los fines de la carga es lo mismo.

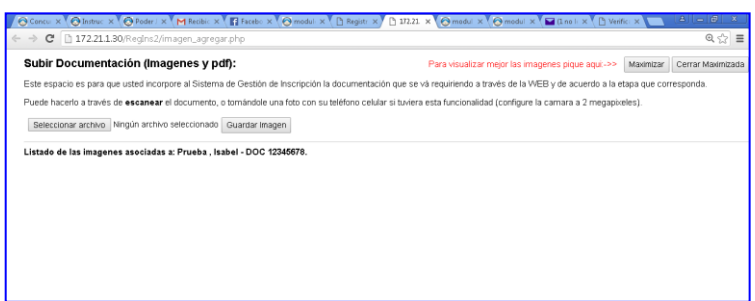

23) Lo demás, es exactamente igual que para subir una imagen a Facebook o a cualquier lado.

Si organizaron las imágenes como les sugerimos, van a seleccionar esas imágenes y las van subiendo.

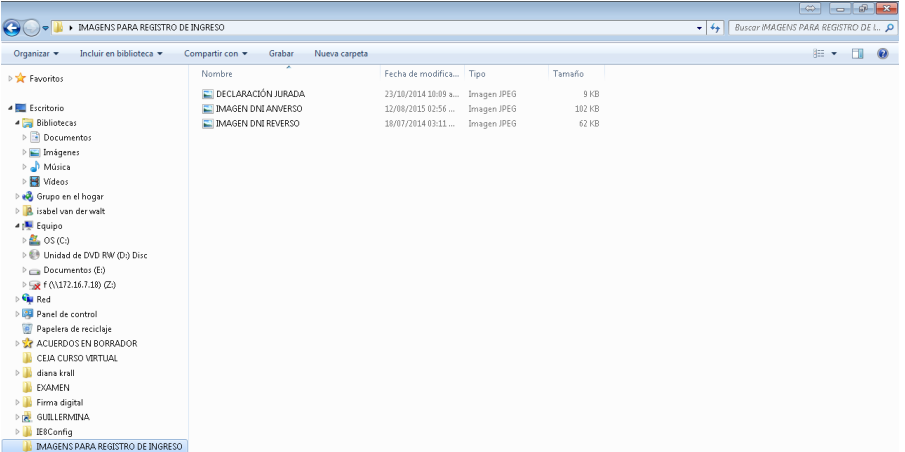

24) Si trabajan con la pantalla maximizada, pueden VER la imagen que cargaron y de esa forma se aseguran que la imagen que seleccionaron es la correcta

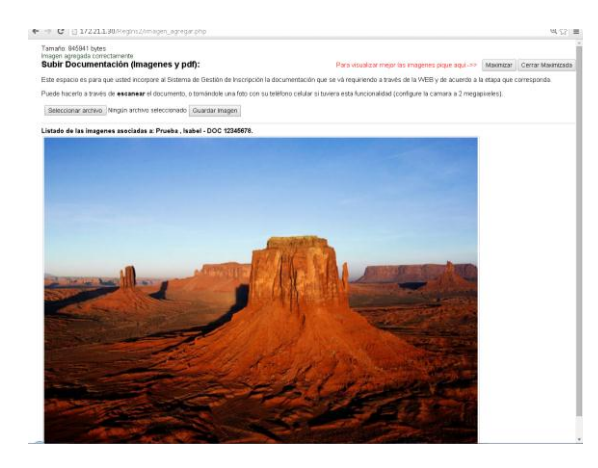

Para el caso de que se equivoquen y adviertan que mandaron mal la imagen, nos van a tener que mandar un mail (a ingresostsj@jusneuquen.gov.ar) indicando en el **asunto** :

DNI XXXXXXXXXX (su número de DNI) Eliminar imagen.

Y en el cuerpo del mail nos dicen que imagen hay que eliminar.

Eso es todo. Están Registrados e Inscriptos **FELICITACIONES!!!!!!**

A partir del 14 de marzo, van a tener disponible desde la pestaña del MODULO DE NIVELACIÓN el material de estudio.

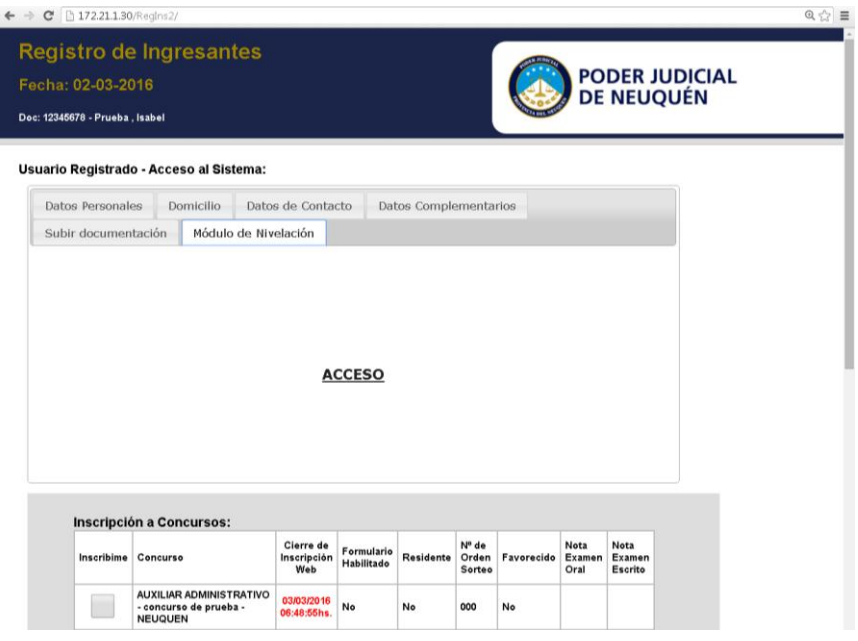

### **PREGUNTAS O DUDAS VARIAS QUE PODRIAN SURGIR:**

- Cargué mal el mail y cuando quiero volver a ingresar con mi DNI no puedo porque me dice que el registro ya existe.
	- En este caso, como está mal cargada la dirección de correo, nunca van a recibir el mail para activar la cuenta. Por ese motivo, esperan las 12 horas que tiene el sistema para darle de baja al registro y vuelven a iniciar el proceso.
- No me carga las imágenes
	- $\downarrow$  Trabajen desde una PC con buena conexión a internet
	- Usen formato JPG para la imagen que es el más "liviano"
	- ↓ Cuando saquen la foto, configuren la cámara a 2 megapíxeles
	- Usen un scanner para digitalizar la imagen y guárdenla en formato JPG
	- $\downarrow$  La otra opción, es usando el paint o cualquier editor de fotos, se les puede cambiar el tamaño a la foto, a 1920 x 1080 (tamaño HD) -
- Me di cuenta que el número de DNI esta mal.
	- **En este caso el DNI es el único dato que ustedes NO PUEDEN MODIFICAR por que es el que los identifica.**

Por ese motivo, van a tener que terminar de hacer el registro

Luego de eso, nos mandan un mail a [ingresostsj@jusneuquen.gov.ar](mailto:ingresostsj@jusneuquen.gov.ar) y ponen en el "Asunto": Error en el número de DNI. APELLIDO Y NOMBRE de ustedes.

Nos informan en el mail, cual es el DNI equivocado que pusieron si lo recuerdan (para que lo podamos ubicar) y cuál es el DNI correcto.

Si no recuerdan que DNI pusieron, buscamos con el apellido y nombre.

Además, **nos adjuntan vuestra imagen del DNI**. (Esto es fundamental para verificar la identidad y realizar la modificación)

Nosotros vamos a verificar con la imagen que cargaron y hacemos la modificación.